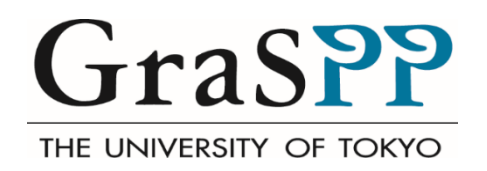

# **GraSPP Online Application System (GOAS) User Guide for Applicants**

# **Table of Contents**

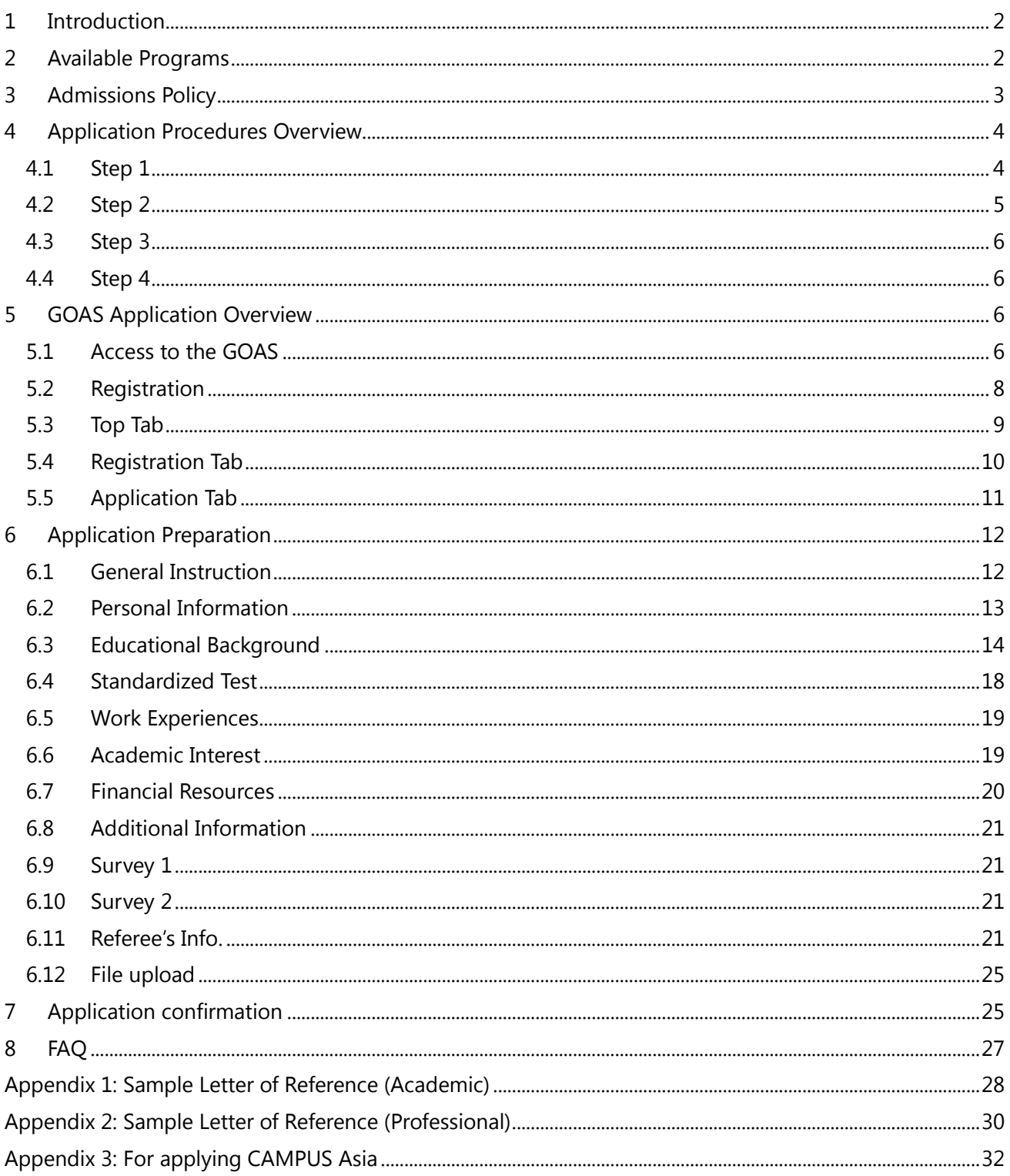

## <span id="page-2-0"></span>**1 Introduction**

This user guide is designed for those who wish to apply to the Master of Public Policy, International Program (MPP/IP) at the Graduate School of Public Policy (GraSPP), The University of Tokyo using the GraSPP Online Application System (GOAS).

The large part of user guide presents the operational instruction from creating your online application to submitting your application through the GOAS. If you need more information regarding the application and the admissions, please refer to [the Application Guidelines](http://www.pp.u-tokyo.ac.jp/wp-content/themes/graspp/images/mppip/2019-mppip-application-guidelines.pdf) and our website "[Admissions](http://www.pp.u-tokyo.ac.jp/en/mppip/)."

## <span id="page-2-1"></span>**2 Available Programs**

As for 2019 intake, the GOAS categorizes three available programs. Please read through the information below, and carefully select one of the three programs to apply. You can only apply for one program for the application period of 2019 intake via the GOAS.

- MPPIP-1910 International Program, 2019 September Enrollment
- MPPIP-1920 International Program, 2019 April Enrollment
- MPPIP-1930 International Program, 2019 ADB/WB Scholarship

MPPIP-1910 International Program, 2019 September Enrollment

This is for applicants who wish to be admitted to start their study at GraSPP in September 2019.

MPPIP-1920 International Program, 2019 April Enrollment

This is for applicants who wish to be admitted to start their study at GraSPP in April 2019. To be considered for a candidate of April Enrollment, you must be either Japanese national or non-Japanese national who has a student visa valid through the end of March 2019. If you wish to apply for April Enrollment in 2019, you are required to contact the GraSPP Admissions Office before November 30, 2018.

#### MPPIP-1930 International Program, 2019 ADB/WB Scholarship

This is for applicants who wish to be admitted with the scholarship from the ADB or with the scholarship from WB.

ADB: the Asian Development Bank-Japan Scholarship Program

WB: the Joint Japan World Bank Graduate Scholarship Program

Please check the eligibilities for ADB and WB on the Application Guidelines 2019 as well as their websites prior to creating your account on the GOAS. You may apply for both scholarships by selecting this category on the GOAS.

#### Special Note for Applicants for CAMPUS Asia

You need to select either MPPIP-1910 or MPPIP-1920 based upon your eligibilities. Please check the additional requirements needed for applying. See [the Appendix 3. For applying CAMPUS Asia.](#page-32-0)

#### Special Note for Applicants for IMF-JISPA

The IMF-JISPA is another scholarship program with specific eligibility requirements and separate application process other than the GOAS. You may apply to both the IMF-JISPA and one of the three available programs via the GOAS for 2019 intake if you are eligible for both programs. IMF-JISPA: Japan-IMF Scholarship Program for Asia

If you are interested in applying for IMF-JISPA, please check its website: <https://www.imf.org/external/oap/schol.htm>

#### Special Note for Applicants for Sciences Po Double Degree program

The two-year double degree with Sciences Po's School of Public Affairs is designed for young professionals who want to gain an expertise in the management and evaluation of public policy in both the Japanese and European contexts. Students are selected through joint admissions by Sciences Po and GraSPP. Applicants must apply through online at Sciences Po's website. You may apply to both Sciences Po Double Degree Program and one of the three available programs via the GOAS for 2019 intake if you are eligible for both programs.

To apply, follow the steps indicated on the website below. [Double Degree Program with Sciences Po](http://www.sciencespo.fr/public/en/content/sciences-po-university-tokyo-graspp)

# <span id="page-3-0"></span>**3 Admissions Policy**

The GraSPP Admissions Committee sets the following policies:

- The GraSPP follows the University of Tokyo Admissions policy and seeks to nurture individuals explained in the Application Guidelines.
- Your application, including scanned copies of required documents, should be submitted through the GOAS by January 4, 2019 at 5 PM Japan Standard Time (JST) in order to be considered for 2019 intake.
- Your online timed video/written assessment should be submitted through Kira Talent Platform by January 9, 2019 at 5 PM Japan Standard Time (JST) in order to be considered for 2019 intake.
- You, as an applicant, can only apply through the GOAS to one program during the 2019 application period.
- The Application Fee must be paid for admission consideration. The Application Fee is non-refundable for any reason.
- You, as an applicant, are expected to submit both an online application via the GOAS and an online

timed video/written assessment via Kira Talent Platform for the admission consideration. If you fail to submit either of them, the GraSPP Admissions Committee has no consideration for further application process.

- The GraSPP Admissions Office will not accept changes to application information after an application has been submitted. However, if there are any changes that occur after the application submission excluding the standardized tests and educational background, applicants must notify the Admissions Office of the necessary information change immediately.
- You, as an applicant, are responsible for providing all of the information and documents in your applications that are guaranteed accuracy and authenticity.
- If the applicant provides any false or misleading statement, incomplete or inaccurate information in any part of the application, the application may not be screened, the applicant may be denied admission, or the offer of admission may be withdrawn at any time, even after enrollment.

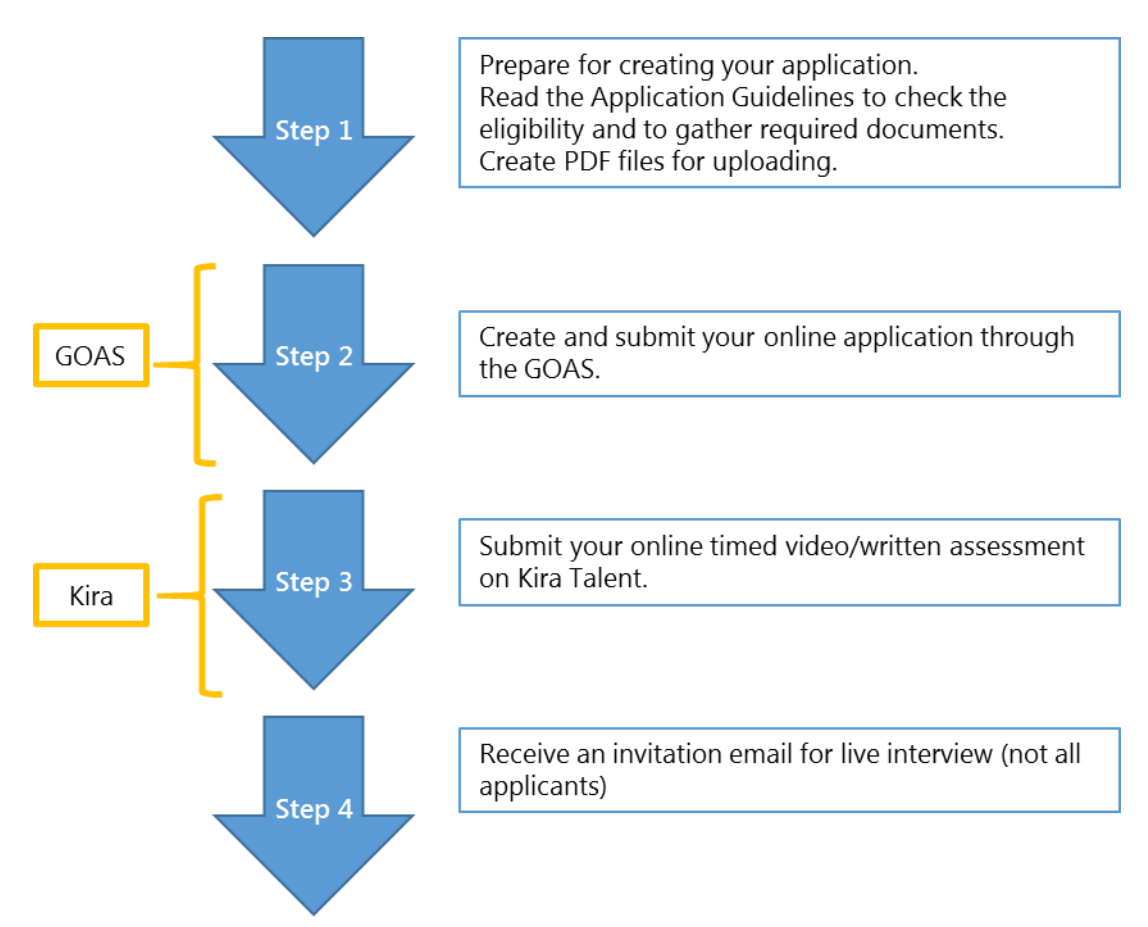

# <span id="page-4-0"></span>**4 Application Procedures Overview**

#### <span id="page-4-1"></span>**4.1 Step 1**

Preparation for your online application

You are expected to submit an online application as well as some scanned copies of supporting

documents through the GOAS. In order to proceed your online application smoothly, we recommend to check what you need to apply for the programs prior to start creating your online application. All the required documents are listed in the Application Guidelines.

Here is the important note for creating a PDF file for uploading. If a transcript has both sides or several pages, or if the grading scale is explained on separate documents or the website of your institutions, please combine them into a single file.

**Note for Applicants for ADB/WB Scholarship:** You are required to submit original official documents via international courier service to reach the Admissions Office by 5pm January 7, 2019 JST.

Letter of References

You may also start contact referees to ask them to write a letter of reference for your application. Letter of references and evaluation are considered as a part of your application and should be submitted by online.

You need two referees, preferably, one is from an academic institution, who can provide your academic strength and works; another is from a workplace, who knows your professional skills and capabilities. If you have no work experience, you can surely ask two referees from academic institutions.

Once your referees have agreed upon writing your references, you need to provide the information of each referee to the GOAS. A referee will receive a notification email with a personalized link to the referee's online site where the referee can enter evaluation and a letter of reference.

It is your responsibility to manage your referees' activities since your online application cannot be submitted without two letters of references. Please do not forget to check and monitor your referee's status during your application period.

**Note for Applicants for WB Scholarship:** If you are nominated for WB, you will be required to complete WB online application, which includes two letters of reference from their professional supervisors, by the deadline set by WB (approximately ten days).

#### <span id="page-5-0"></span>**4.2 Step 2**

After having your account on the GOAS, you can start to create an online application. You can come back to your online application to edit, add, and upload files before the submission.

You can also submit or withdraw at any time by the deadline of the application period. You should be aware that your online application will be completed with the submissions of the two letters of reference from those referees that you enter their information on the GOAS. You will be informed of the submission of letters of references through both the Message Board on the GOAS and email.

Once your application has been submitted, you cannot change anything on your online application. You will receive a confirmation email once your application is submitted through the GOAS.

#### <span id="page-6-0"></span>**4.3 Step 3**

Soon after having submitted your online application through the GOAS, you will receive an invitation email from Kira Talent with a link to a personalized website for your online timed video/written assessment. Please allow us to send an email to you from 3 to 10 business days.

You will find necessary information to take an online assessment on the Kira Talent website. You will need an internet connection, a keyboard, a camera and a microphone with a desktop/laptop. Please note that the platform is not supported on tablets (including Microsoft Surface Pro or iPad) and there are no mobile apps available. It should take about 40 to 50 minutes to complete the responses with verbal answers and in writing.

To complete the submission of your application, you need to submit both your online application via the GOAS and the online timed video/written assessment via Kira.

#### <span id="page-6-1"></span>**4.4 Step 4**

Some applicants will be invited to a live interview conducted by the Admissions Committee. You will receive an invitation of live interview via an email. Being invited to a live interview does not directly imply that they are the only possible candidates for admission. There will be a case that some applicants might be admitted without a live interview.

#### <span id="page-6-2"></span>**5 GOAS Application Overview**

#### <span id="page-6-3"></span>**5.1 Access to the GOAS**

You can access to the GOAS at the following link. [https://www.t-cens.graspp.apply.pp.u-tokyo.ac.jp/t-cens\\_graspp/login\\_pmd.php](https://www.t-cens.graspp.apply.pp.u-tokyo.ac.jp/t-cens_graspp/login_pmd.php)

Providing the correct email address is crucial because your email address is used not only throughout the application process but also after the admissions. Please enter an email address that could be accessed during and after the application period. You can create only one account with one email address. You can only apply through the GOAS to one program during the 2019 application period.

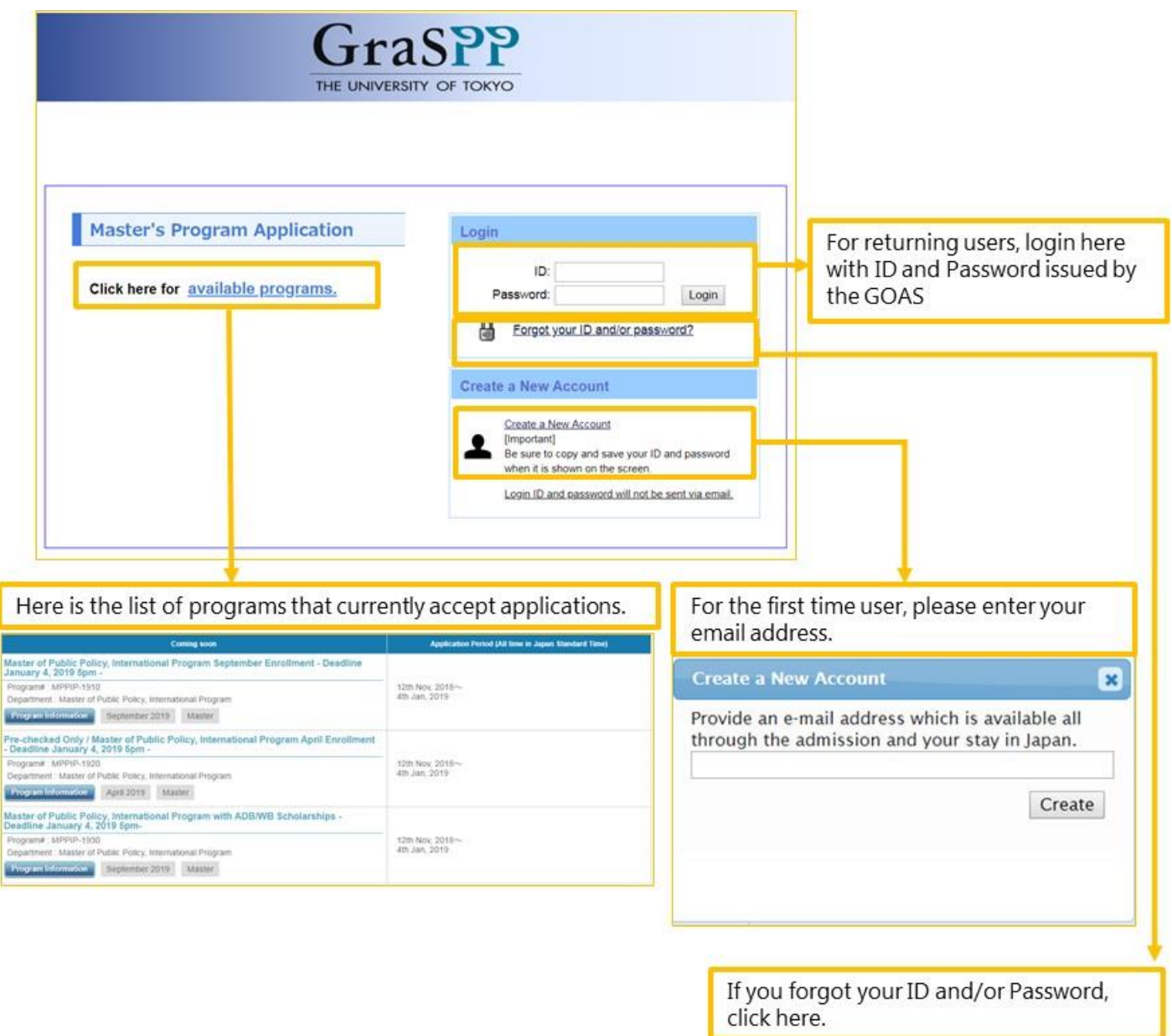

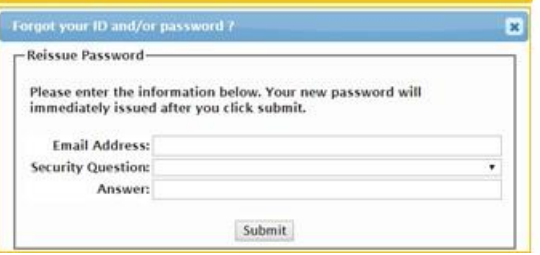

#### <span id="page-8-0"></span>**5.2 Registration**

You will receive an email from the GOAS for creating your account on the GOAS after entering your email address in the *Create a New Account*.

The GOAS will issue your Login ID and Password after completing your *Registration*. From here on, you will receive several notification emails from the GOAS at the important check points. Please check your mailbox during the application process.

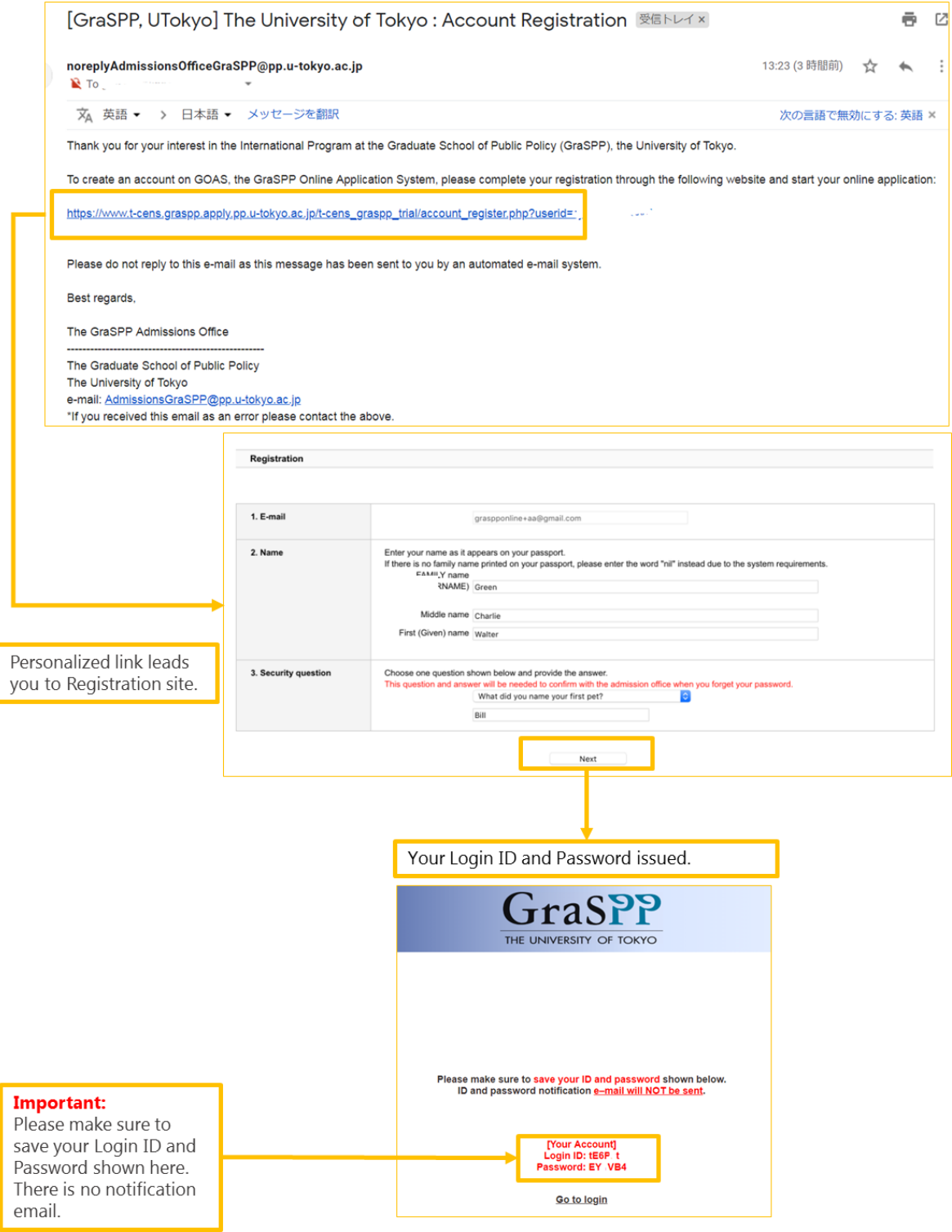

## <span id="page-9-0"></span>**5.3 Top Tab**

#### Welcome to the GOAS!

Now you see a starting place of your online application. Before proceeding, you need to carefully read through important notes including some dos and don'ts, tips, advice, and special attention.

Every time you log in the GOAS, you will see the *Top tab*. Once you have started to create your online application, you can access to your application by just hitting *Application tab* and clicking on the *[Return to](#page-11-0)  [Application](#page-11-0)* button.

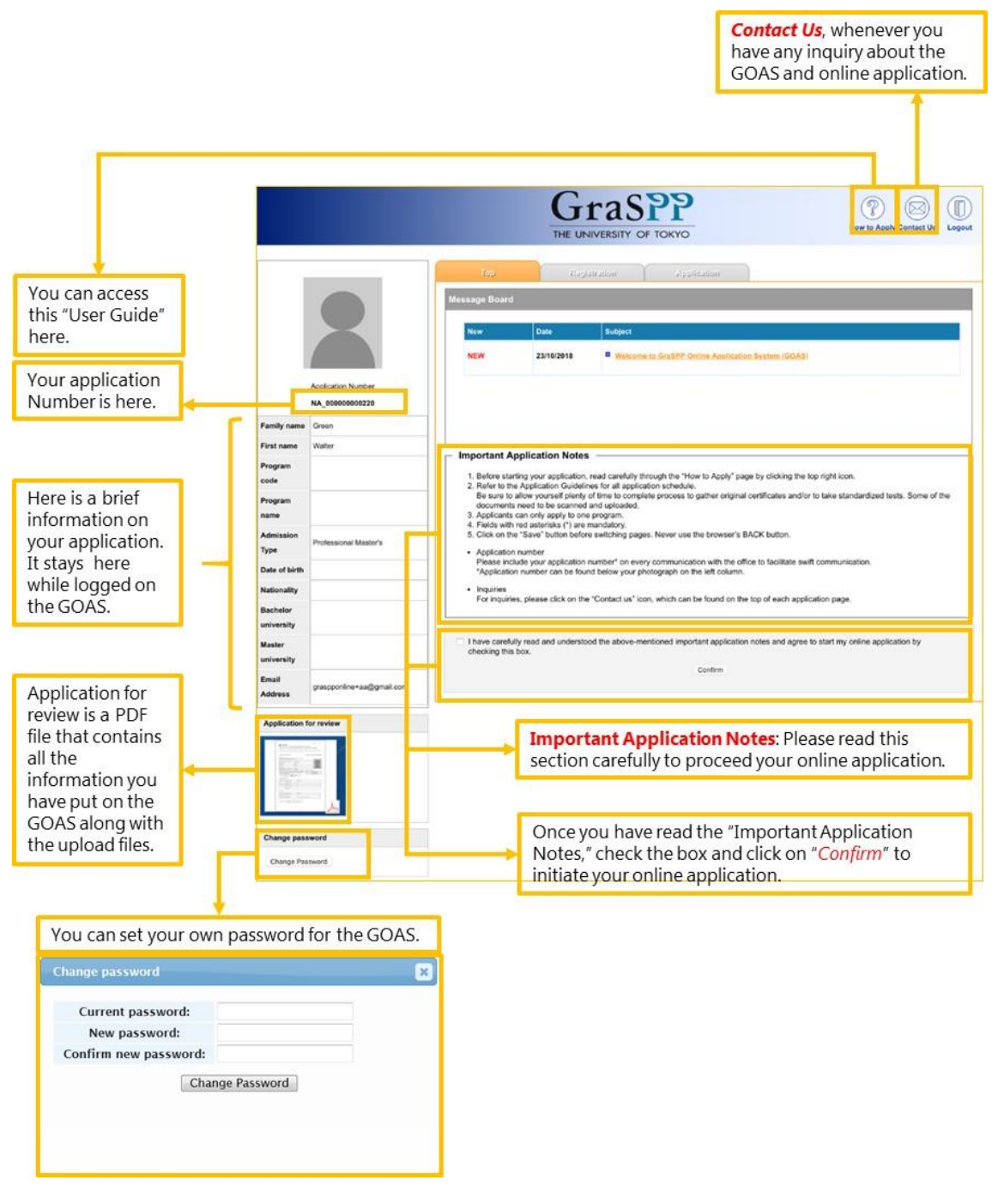

#### <span id="page-10-0"></span>**5.4 Registration Tab**

.

It is very important for you to provide correct personal information because the name you enter here will be on the admissions letter, an official visa application, and your student ID card, once you are admitted. Please ensure that personal information you submit here is official and your name on the GOAS is exactly the same as it appears on your passport.

Please note that the information you enter in *Registration Tab* cannot be altered after clicking the *Confirm* button

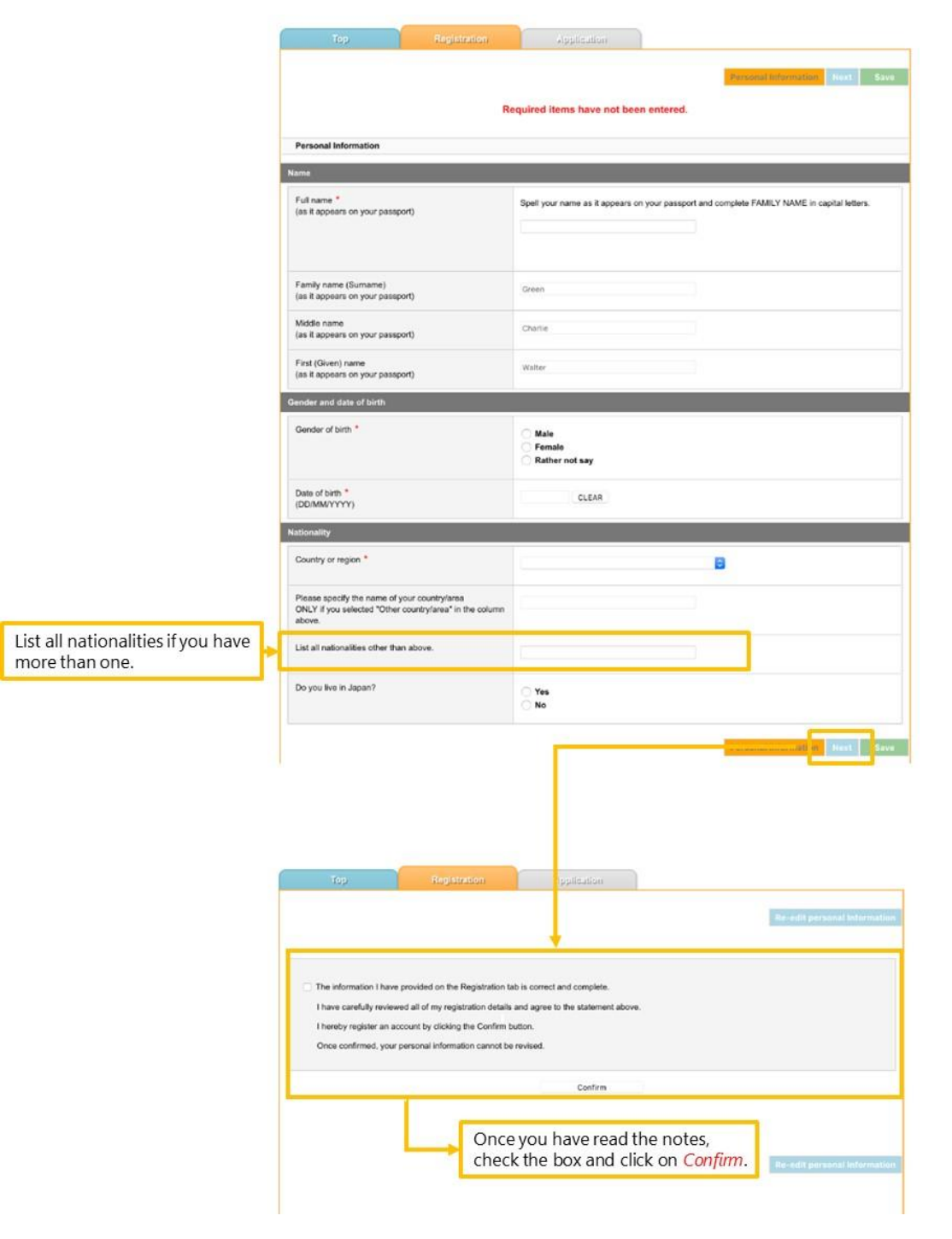

# <span id="page-11-0"></span>**5.5 Application Tab**

For the first time user, please select one of the programs listed here and click on Apply. Top Registration Application Application Period (Alt ime in Japan Standard Time) Master of Public Policy, International Program September Enrollment - Deadline<br>January 4, 2019 Spm -DEADLINE for Program Selection : 04 Jan. 2019 (JST) Program# : MPPIP-1910 Department : Master of Public Policy, International Program Apply Program Information September 2019 Master -<br>Pre-checked Only / Master of Public Policy, International Program April Enrollment<br>- Deadline January 4, 2019 5pm -Available DEADLINE for Program Selection : 04 Jan. 2019 (JST) Program# MPPIP-1920 programs for Department : Master of Public Policy, International Program Apply which you can Program Information April 2019. Master apply. Master of Public Policy, International Program with ADB/WB Scholarships -<br>Deadline January 4, 2019 5pm-DEADLINE for Program Selection : 04 Jan. 2019 (JST) Program# : MPPIP-1930 Program# : MPPIP-1930<br>Department : Master of Public Policy, International Program Apply Program Information September 2019 Master For returning users, please click on Return to Application to go back to your exiting online application. Top Registration Application Programs Master of Public Policy, International Program Autumn Enrollment - Deadline January 4, 2019 5pm -DEADLINE for Proam Selection : 04 Jan. 2019 (JST) Program#: MPPIP-1901 Department : Master of Public Policy, International Program Return to Application Withdraw Program Information Autumn 2019 Master Master of Public Policy, International Program with Scholarships If you wish to withdraw your online application from the program during the application period, you can click on Withdraw. Upon withdrawal, you can choose another program to apply. However, you need to start creating your online application from the beginning except for Registration tab and Educational background page.

Here you can see all the available programs for 2019 intake. To apply for a program, click on *Apply* button.

If you consider to withdraw your online application after the submission, please contact the GraSPP Admissions Office.

- 11 -

# <span id="page-12-0"></span>**6 Application Preparation**

#### <span id="page-12-1"></span>**6.1 General Instruction**

- Application Preparation has 11 pages.
- Please make sure to enter all necessary information.
- Entered information will be saved automatically when you move between pages. However, clicking on the *save* button frequently will avoid any loss of entered information.

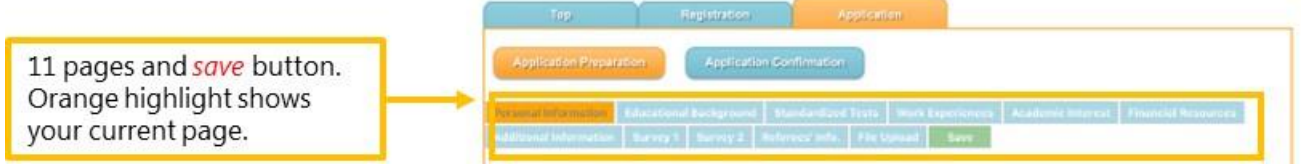

- There are several pages that include file upload function. Please find the following as a general procedure for uploading files.
- Only upload the appropriate files. DO NOT upload any files that are not instructed.

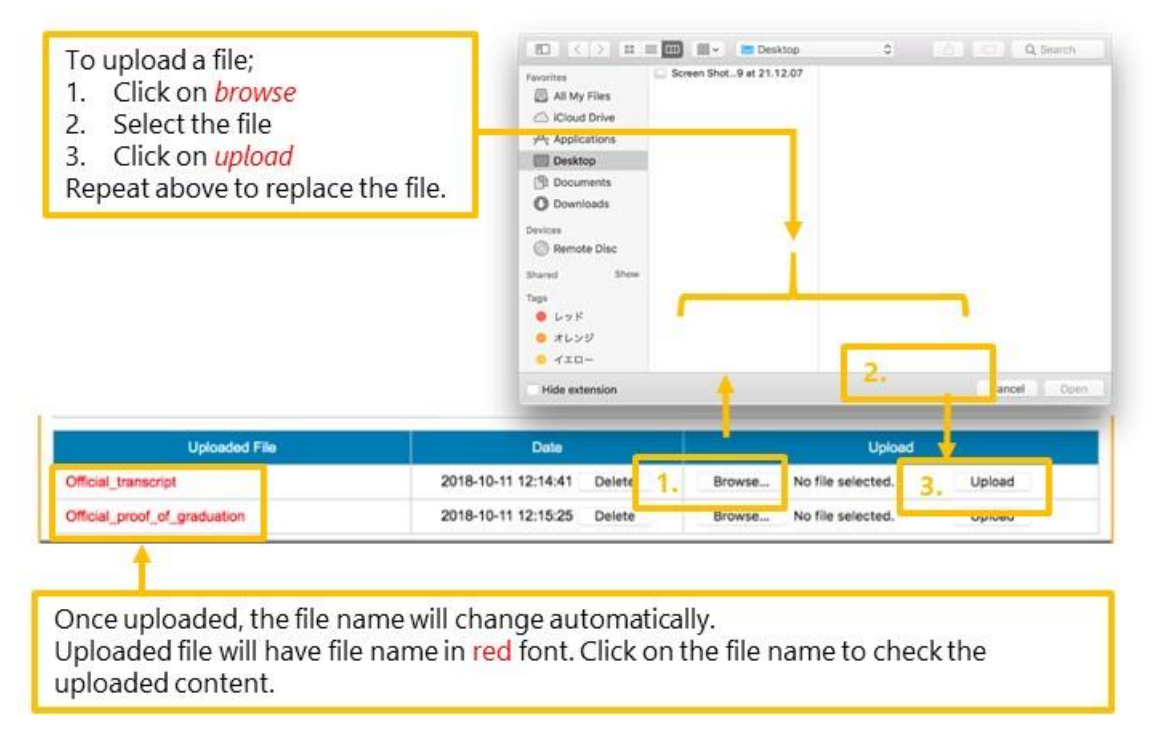

#### <span id="page-13-0"></span>**6.2 Personal Information**

At this page, you will present Current Residence, Affiliation, Application Fee receipt number and Other Contact Information needed for the application.

- The Application Fee must be paid for admission consideration.
- At [e-shiharai](https://e-shiharai.net/english/) [site,](https://e-shiharai.net/english/) select "Examination Fee" to pay. <https://e-shiharai.net/english/>
- If you are a MEXT scholarship student, please contact [GraSPP Admissions Office](mailto:mppip@pp.u-tokyo.ac.jp) at [mppip](mailto:mppip@pp.u-tokyo.ac.jp)"at"pp.u[tokyo.ac.jp](mailto:mppip@pp.u-tokyo.ac.jp) for a waiver.

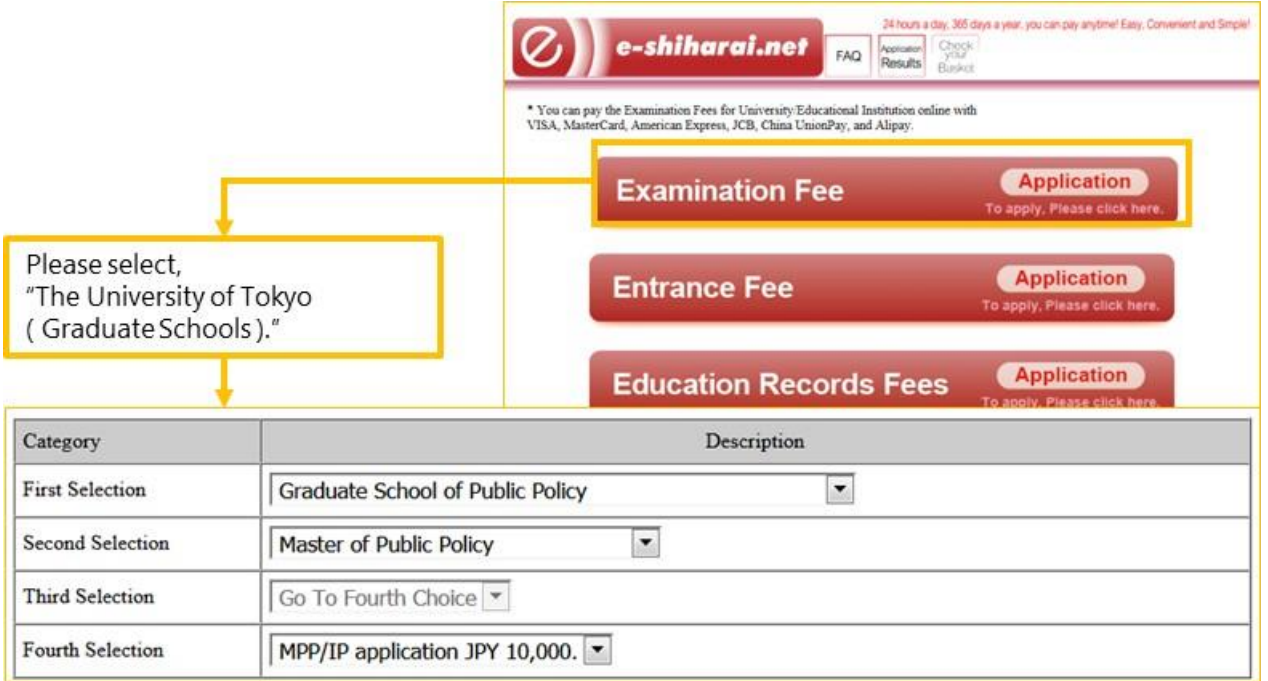

• [Skype](https://www.skype.com/en/) ID is needed for conducting the Live interview (invitation only). If you do not have the Skype ID, please [acquire](https://www.skype.com/en/) one. <https://www.skype.com/en/>

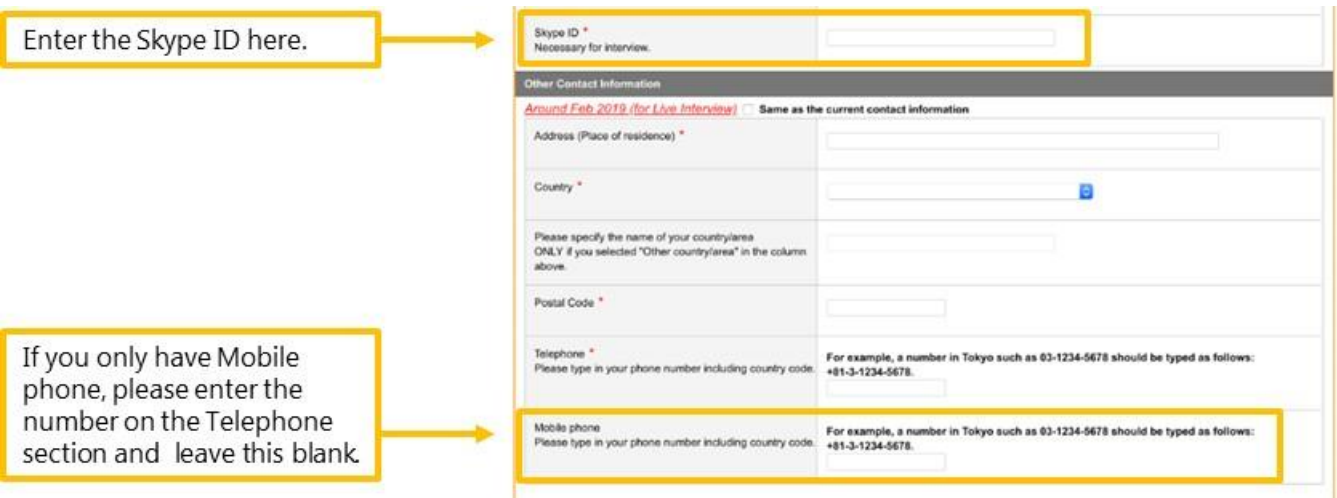

#### <span id="page-14-0"></span>**6.3 Educational Background**

At this page, you will present your educational background in two categories below and upload transcript and proof of graduation for each higher education.

- 1) Higher Education: undergraduate level or higher
- 2) Basic Education: below undergraduate level

#### Higher Education

- You can enter up to 5 forms for your Higher Education records. One academic program per record.
- Enter education records in inverse chronological order starting from the most recent one.
- Please note that the order of the Higher Education on the Application for Review PDF will be sorted differently.

Completed: Degree is awarded In process / withdrew: Degree is not awarded, currently enrolled or withdrawn

Select "Other" for Junior college, exchange or transfer

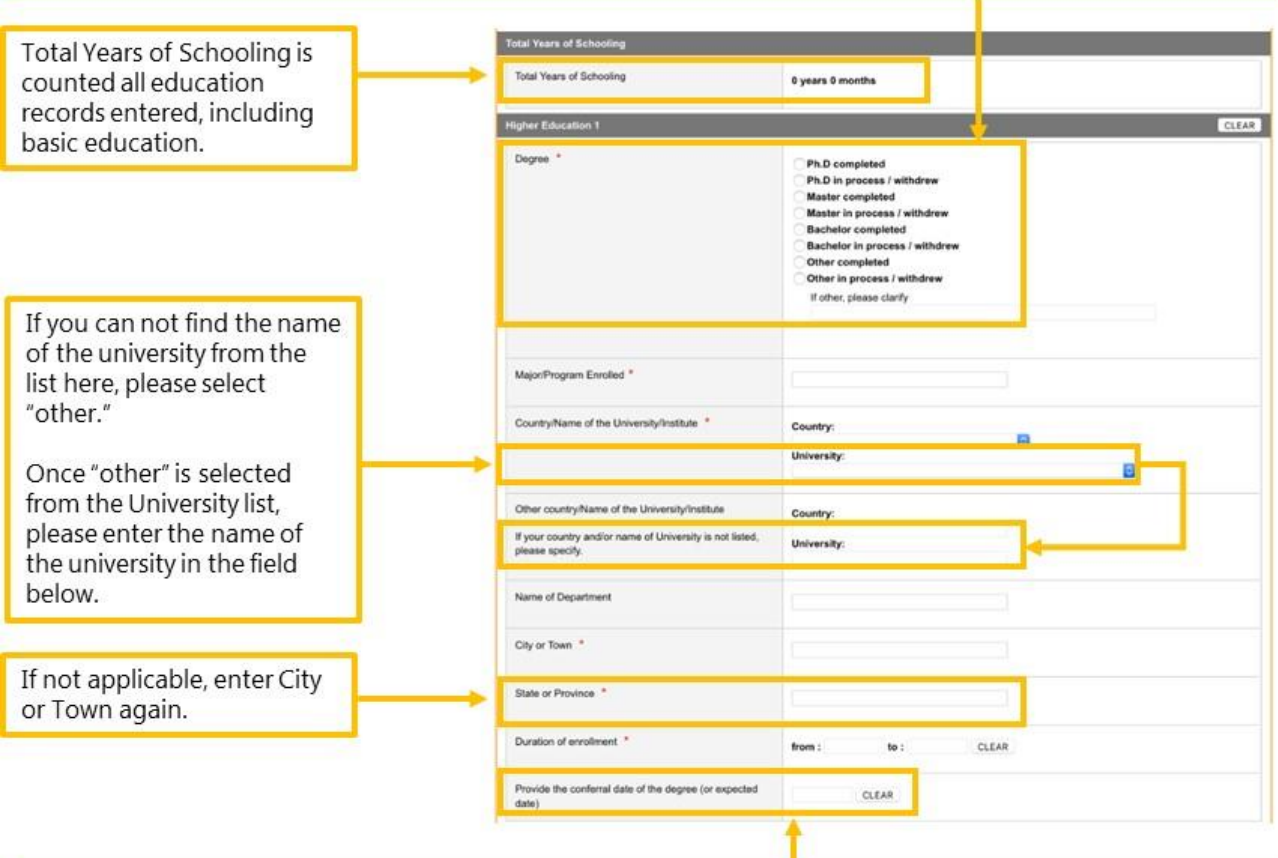

#### Conferral date:

If the education record is "in process / withdrew" AND you can submit official proof of graduation (or expected), please enter the conferral date.

If the education record is "in process / withdrew" BUT you can NOT submit official proof of graduation (or expected), please leave the conferral date blank.

• Enter GPA information by selecting one of the four option buttons by referring to your transcript.

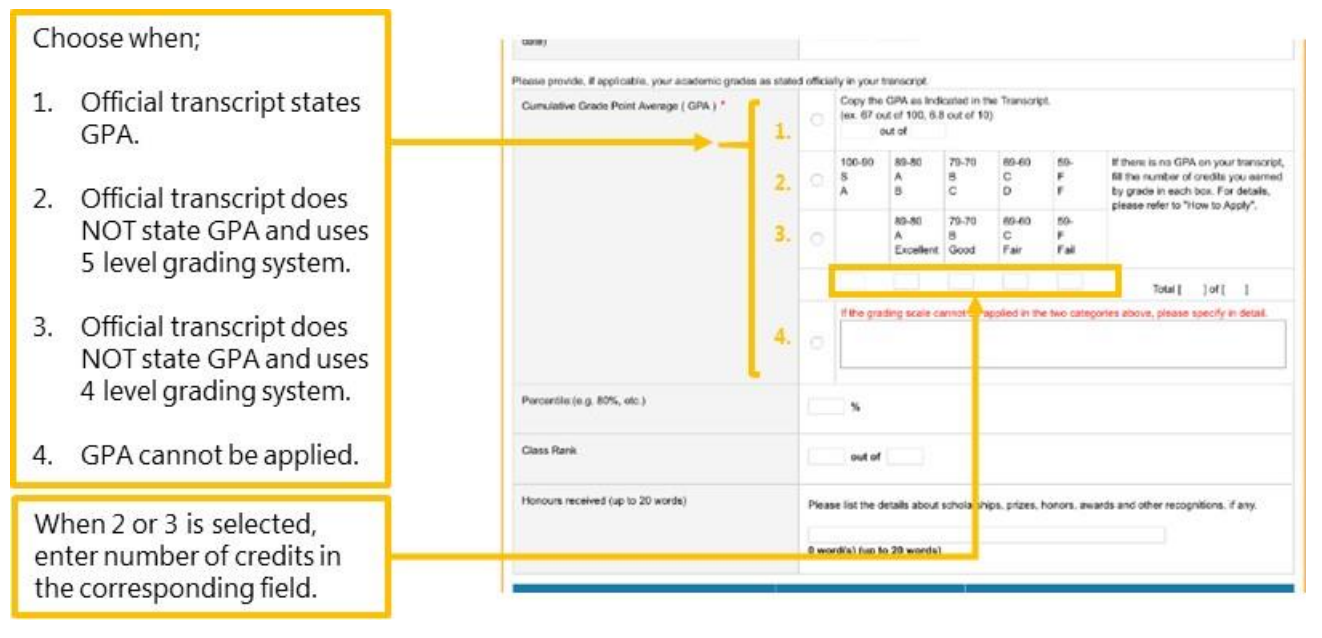

- Official transcript must be 1 PDF file per record. If a transcript has both sides or several pages, or if the grading scale is explained on separate documents or the website of your institution, please combine them into a single file.
- If the name and the date of the degree awarded are written on the official transcript, please follow the procedures below.
	- 1. If Official Proof of Graduation is separately available, please upload it in the "*Official\_proof\_of\_graduation*" file upload.
	- 2. If Official Proof of Graduation is not available, go to the *File Upload* page and download *Replacement for certificate* and upload the file in the "*Official\_proof\_of\_graduation*" file upload.

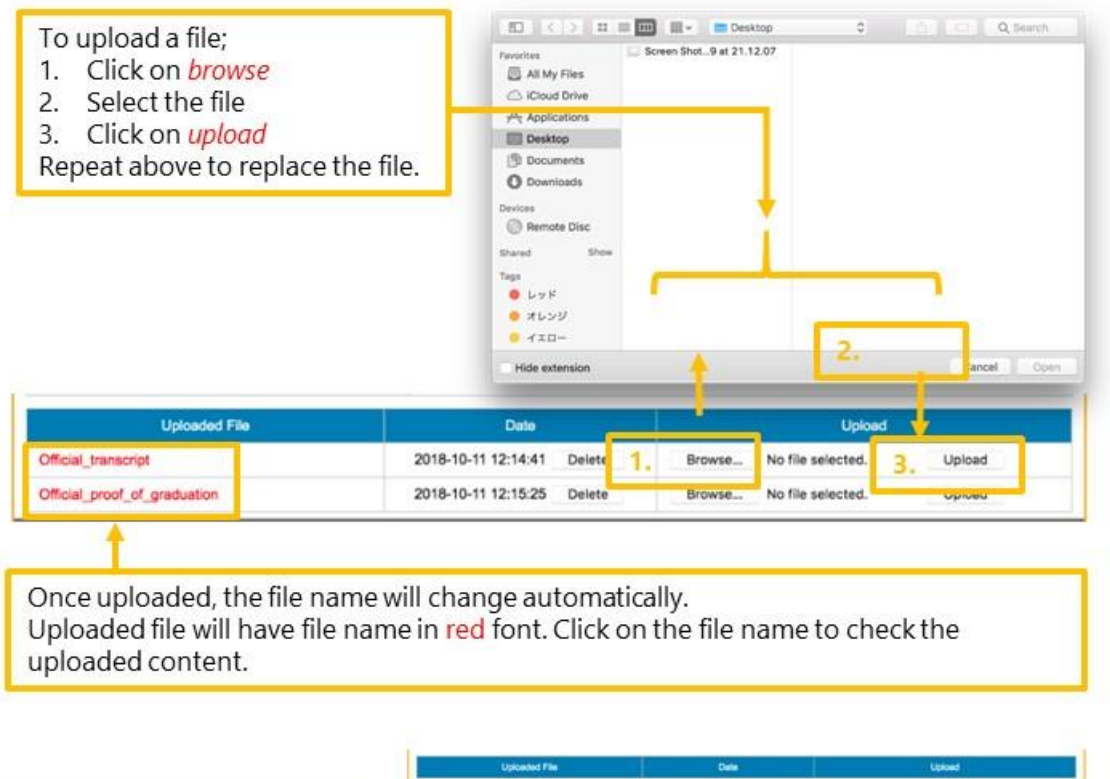

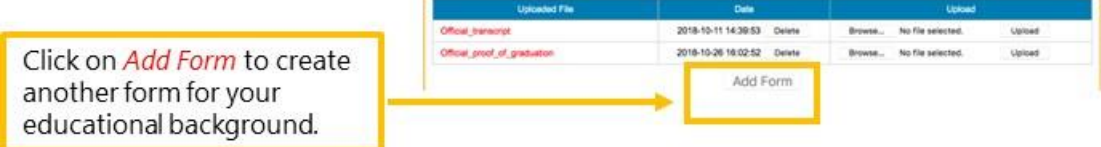

#### Basic Education

- Basic Education is for educational background prior to entering undergraduate level. Enter education records such as high school (approx. 15-18 years old), middle school (approx. 12-15 years old) and elementary school (approx. 7-12 years old) in inverse chronological order starting from the most recent one. Application for Review PDF will display in the order it is entered.
- You can enter up to 10 forms for your Basic Education record. One academic institution per record.

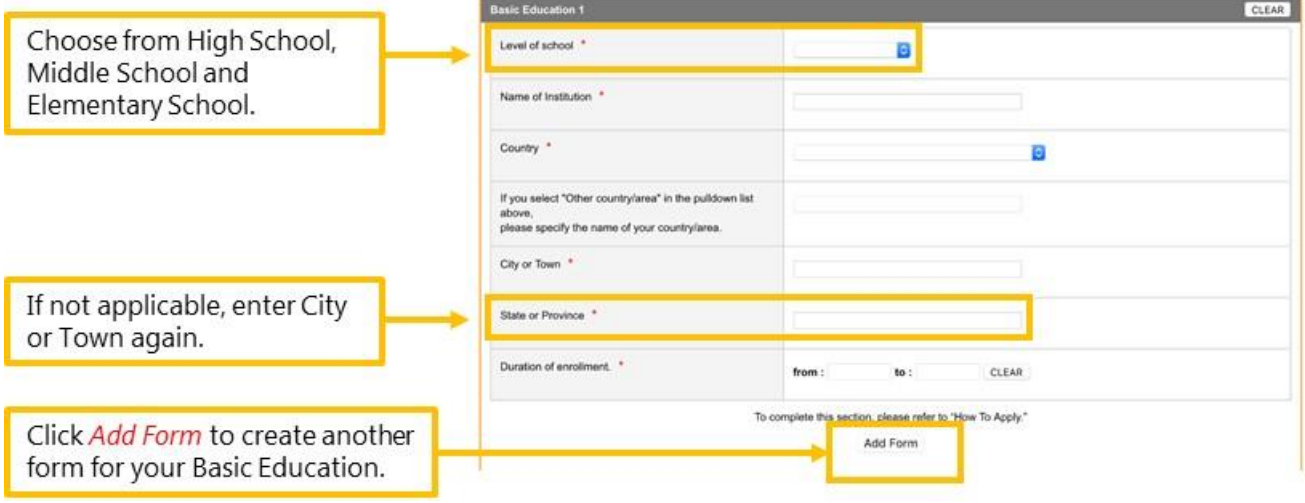

#### <span id="page-18-0"></span>**6.4 Standardized Test**

At this page, you will present your scores of TOEFL, IELTS and/or GRE.

- You are required to enter score of either TOEFL or IELTS. Please enter all necessary information.
- If you fall in one of the three categories specified for the English Proficiency Requirement Exemption of [the Application Guidelines,](http://www.pp.u-tokyo.ac.jp/wp-content/themes/graspp/images/mppip/2019-mppip-application-guidelines.pdf) you are exempted from submitting neither TOEFL or IELTS. Your English Proficiency will be evaluated throughout the admission process.
- If you fall in the third category for the English Proficiency Requirement Exemption in the [the Application](http://www.pp.u-tokyo.ac.jp/wp-content/themes/graspp/images/mppip/2019-mppip-application-guidelines.pdf)  [Guidelines](http://www.pp.u-tokyo.ac.jp/wp-content/themes/graspp/images/mppip/2019-mppip-application-guidelines.pdf) (Option button 3 in the GOAS explained below), please submit a certificate issued by your academic institution in the [File Upload page.](#page-25-0)

The certificate must indicate following 5 elements.

- 1. Date of the issue
- 2. Your name

Certificate must be issued upon the request of the applicant.

- 3. Date of the degree conferred
- 4. Name of the degree conferred
- 5. Specification that the primary language of the entire institution, not only the applicant's department or program, is English.

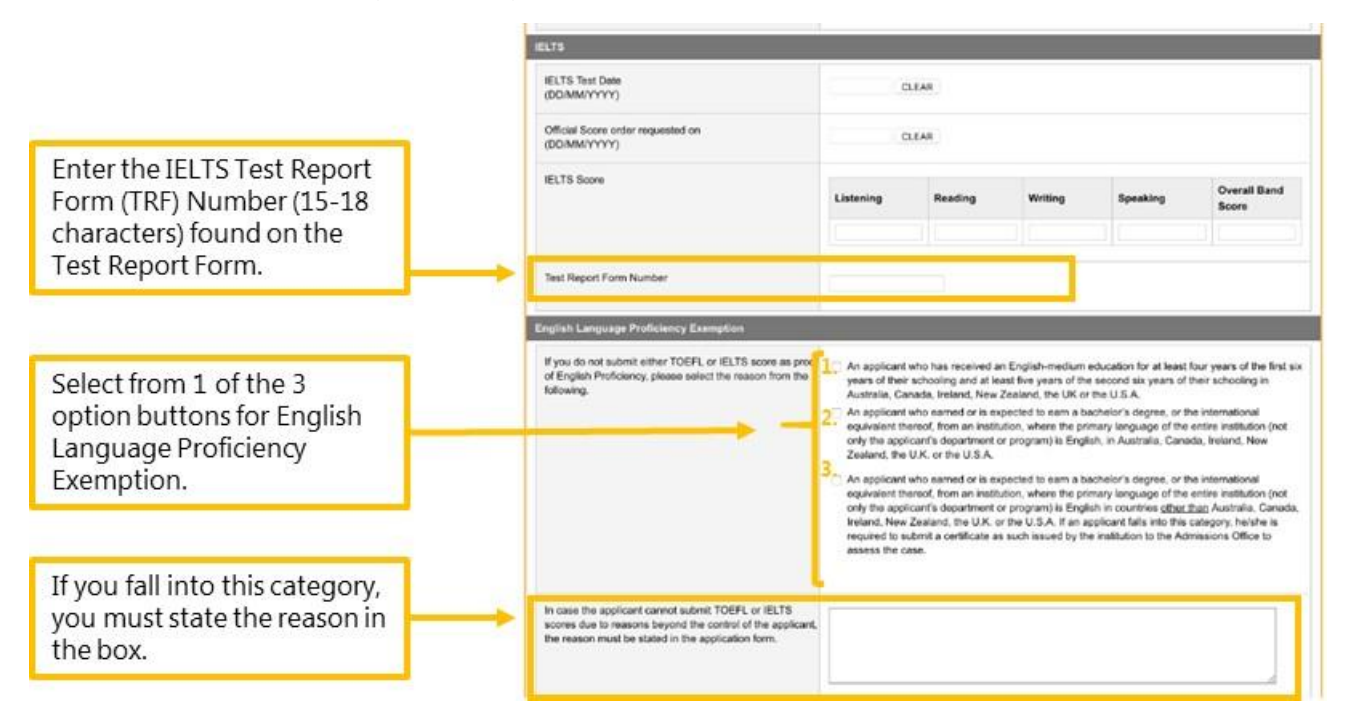

• GRE score and all its information must be entered when you present GRE score.

#### <span id="page-19-0"></span>**6.5 Work Experiences**

At this page, you will present your work history including full-time, part-time, paid/unpaid, volunteer, etc. You can skip this page if you have no work experience.

- Please note that ADB/WB Scholarship applicant must provide your work experiences to complete your online application.
- Enter your work history in inverse chronological order starting from the most recent one. Application for Review PDF will display in the order it is entered.
- You can enter up to 5 forms for your work record.

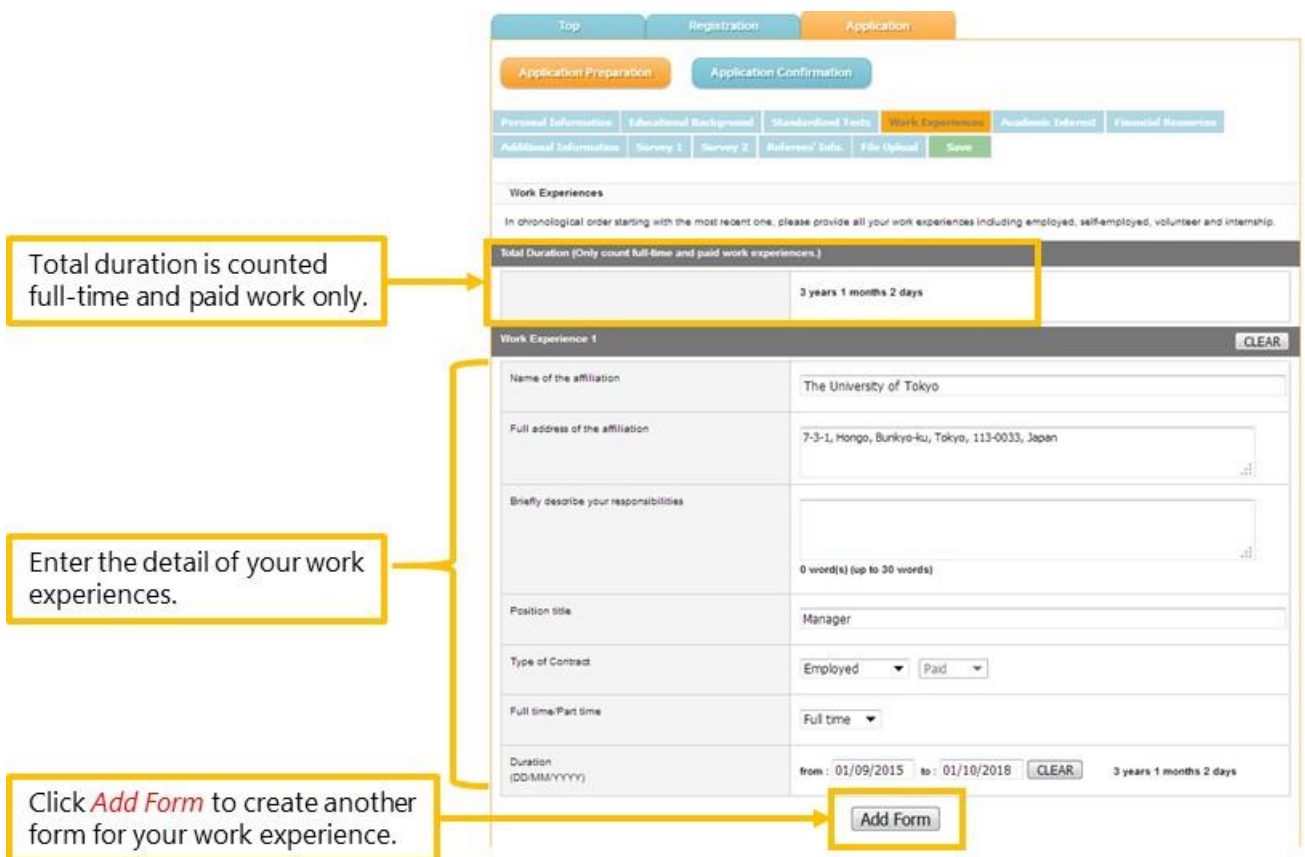

#### <span id="page-19-1"></span>**6.6 Academic Interest**

At this page, you will present your academic interest including choice of Policy Streams, the topic of interest and the Statement of Purpose.

- If you type the Statement of Purpose on the GOAS, please be sure to save frequently.
- To avoid losing entered information when the GOAS timeout occurs, it is recommended that you type the entire statement on document other than the GOAS and then copy and paste onto the GOAS.

#### <span id="page-20-0"></span>**6.7 Financial Resources**

At this page, you will indicate your Primary Financial Resources. Applicants for MPP/IP with ADB/WB scholarships (MPPIP-1930) will present your scholarship eligibility.

- Please note that ADB/WB scholarship applicants must thoroughly read through the Application Guidelines for scholarship eligibilities and procedures.
- If you have awarded scholarship(s), please select 2 and upload the scanned copy of the scholarship award letter.
- If you are in process of applying for scholarship(s), please select 3 and list all scholarship names. If scholarship name is long, please use abbreviations.

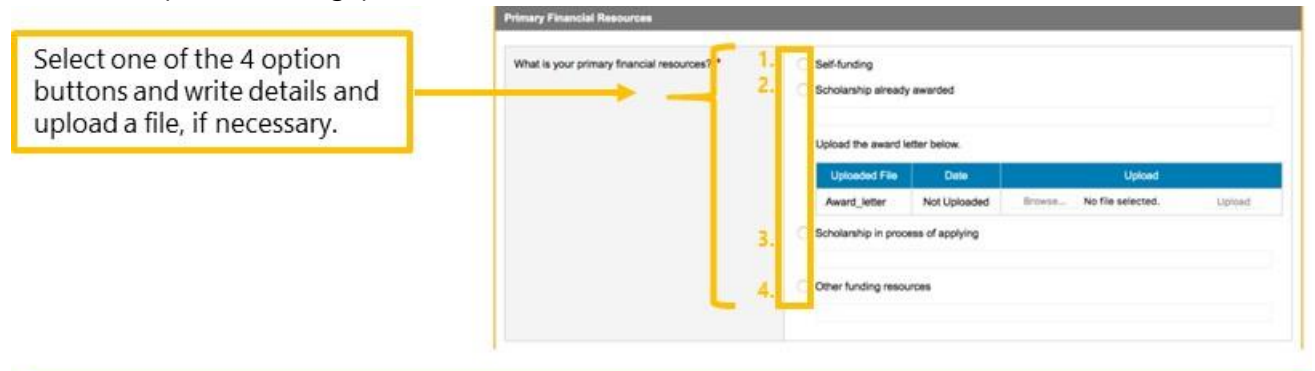

Refer to below when applicable.

-MEXT scholar: Select 2 and enter "MEXT" in the field. Then upload scanned copy of the scholarship award letter.

-ADB: Select 3 and enter "ADB."

-WB: Select 3 and enter "WB"

-IMF-JISPA: Select 3 and enter "IMF"

-CAMPUS Asia: Select 3 and enter "CAMPUS A."

When you have more than one scholarships you are applying, select 3 and list all separated by comma. e.g., ADB, WB, IMF,

• If you are ADB/WB scholarship applicant, you must acquire [Letter of Endorsement](http://www.pp.u-tokyo.ac.jp/2vOFhn6EHb6T90WDbwq0C7WPZ1yenCWE/qxJlq9wUb.pdf) from your employer. The letter must bear the official stamp or seal and signature of the employer. Different letter format can be used as long as the letter contains all information in the sample format.

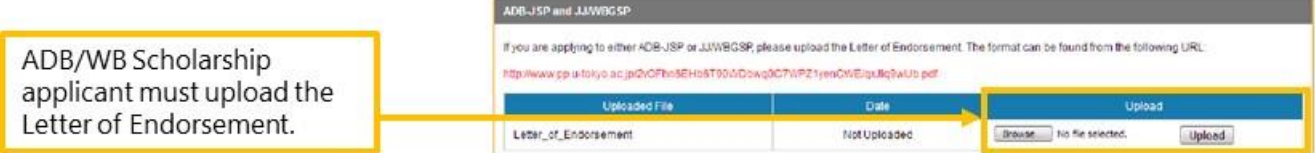

<span id="page-21-3"></span>• If you are applying for ADB, you need to download the document and fill in all information and upload it in PDF format.

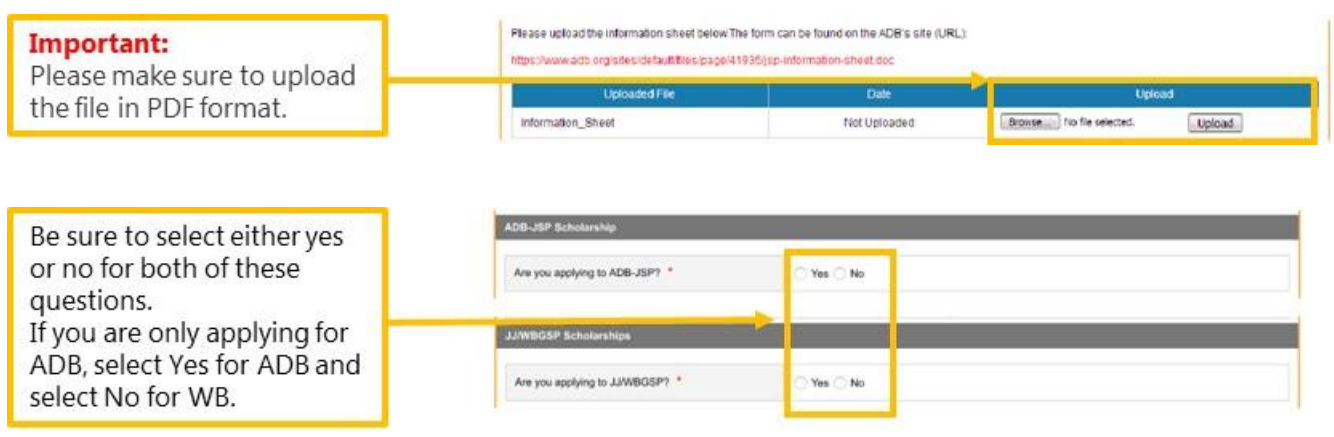

#### <span id="page-21-0"></span>**6.8 Additional Information**

At this page, you will indicate if you need special assistance.

• If you need any special assistance for admission and/or for the study at GraSPP, please specify in this page.

#### <span id="page-21-1"></span>**6.9 Survey 1**

At this page, you will indicate other universities you are applying. The information you provide will not affect admission results.

• You can enter up to 5 forms for your Survey 1 record.

#### <span id="page-21-2"></span>**6.10 Survey 2**

At this page, you will indicate several survey regarding how you came to know about GraSPP and other questions. The information you provide will not affect admission results.

#### **6.11 Referee's Info.**

At this page, you will indicate your referees' information. MPP/IP application requires two referees.

- It is your responsibility to manage your referees' activities since your online application cannot be submitted without two letters of references. Please do not forget to check and monitor your referee's status during your application period.
- Please be sure to send request to both referees by clicking buttons, *send to the referee #1* and *send to the referee #2*, respectively. Only after both your references are submitted, you can complete application

via the GOAS.

- For the sake of referees' identification, the email addresses of the referees' affiliation should be used whenever possible. If free email addresses such as Yahoo, Hotmail or Gmail are used, please note that the GraSPP Admissions Office will confirm the identity via phone or any other means.
- The letter of reference will be submitted via the GOAS. If your referee can only send out hard copies, please ask the referee to contact the GraSPP Admissions Office via email. The applicant's name and application number must be included in the email for efficient communication.
- You can find a sample of Letter of Reference for both [Academic Reference](#page-27-1) an[d Professional Reference](#page-30-0) in the Appendix 1 and 2 respectively.

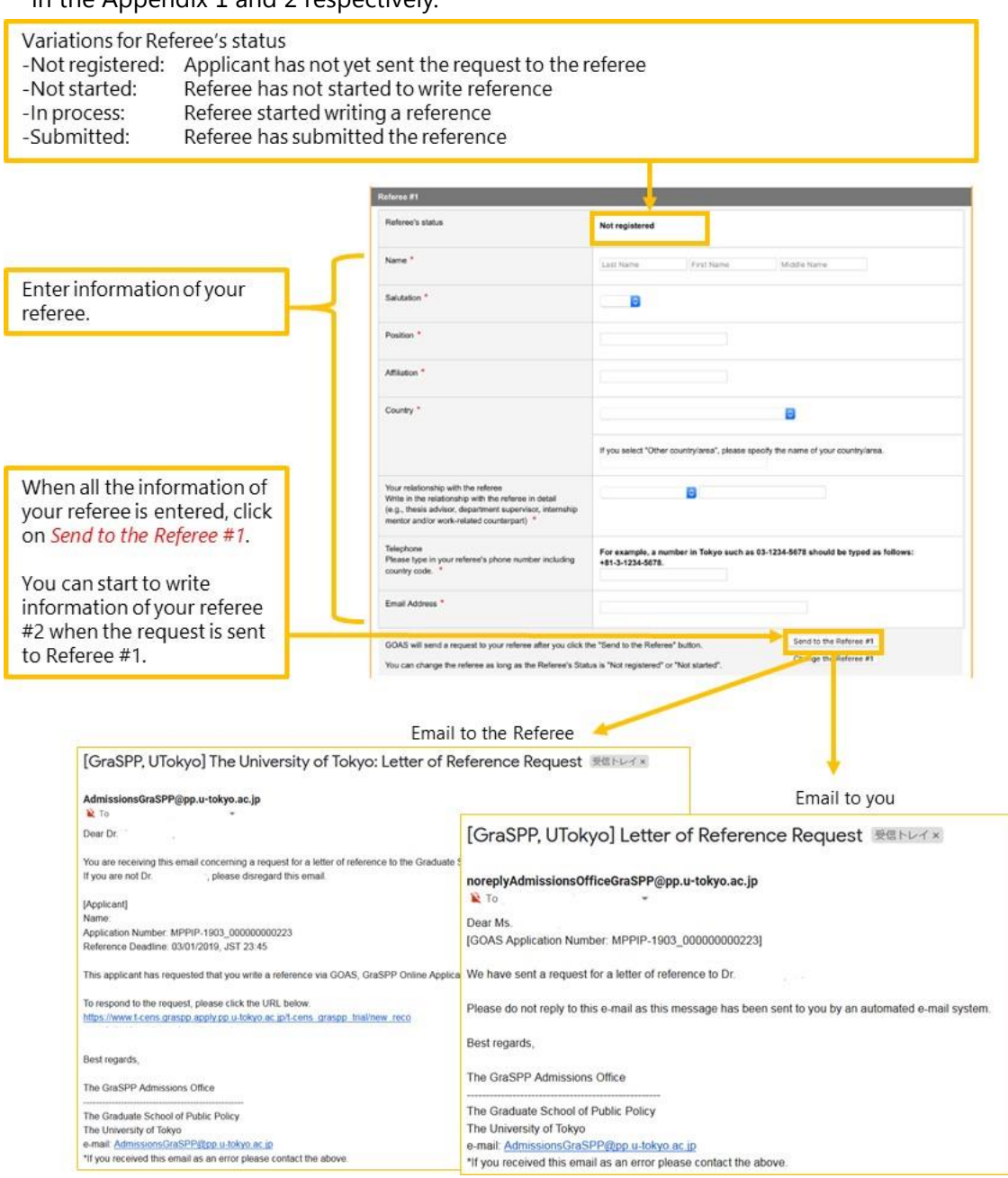

Referees can either accept or decline your request for writing a reference.

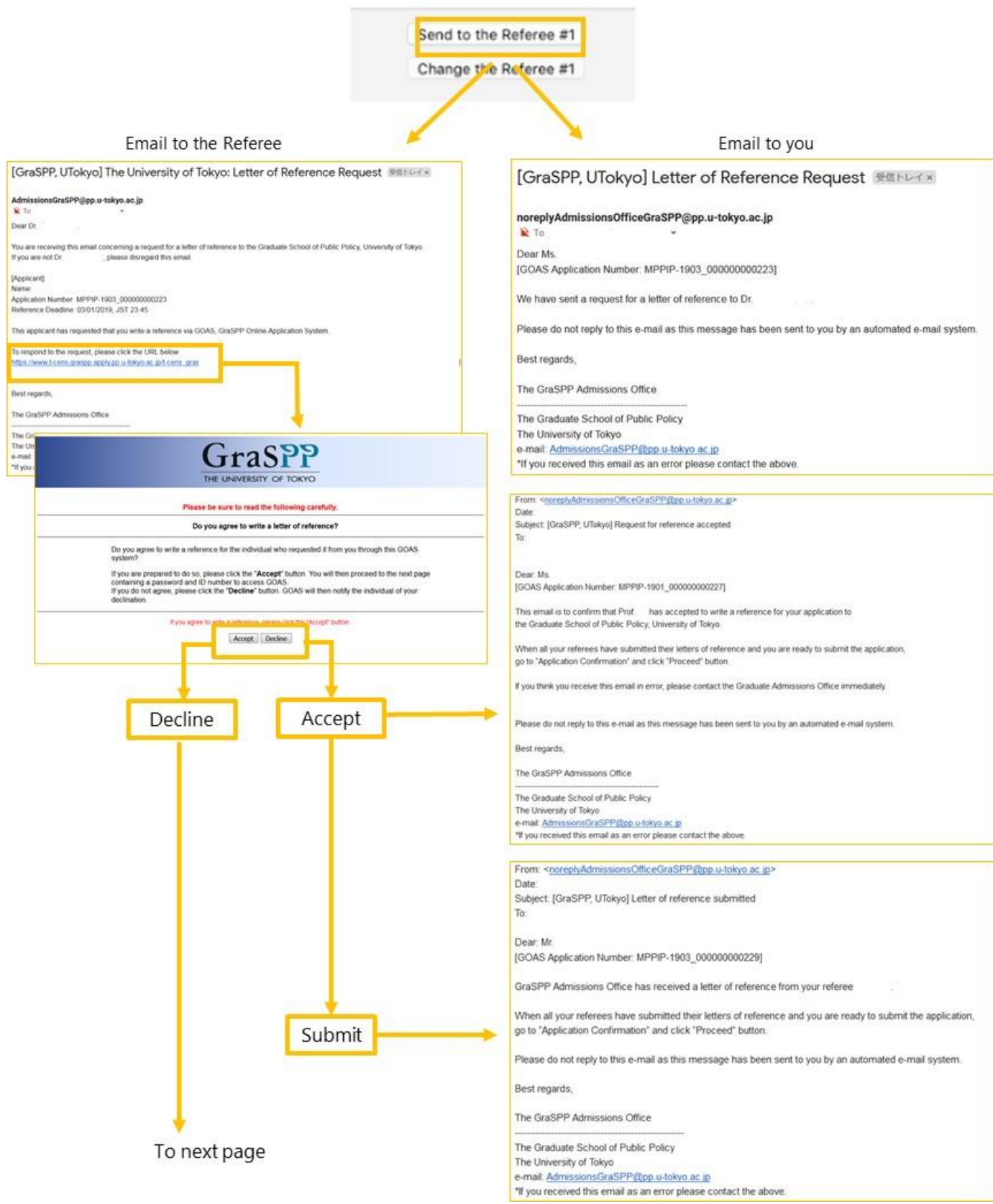

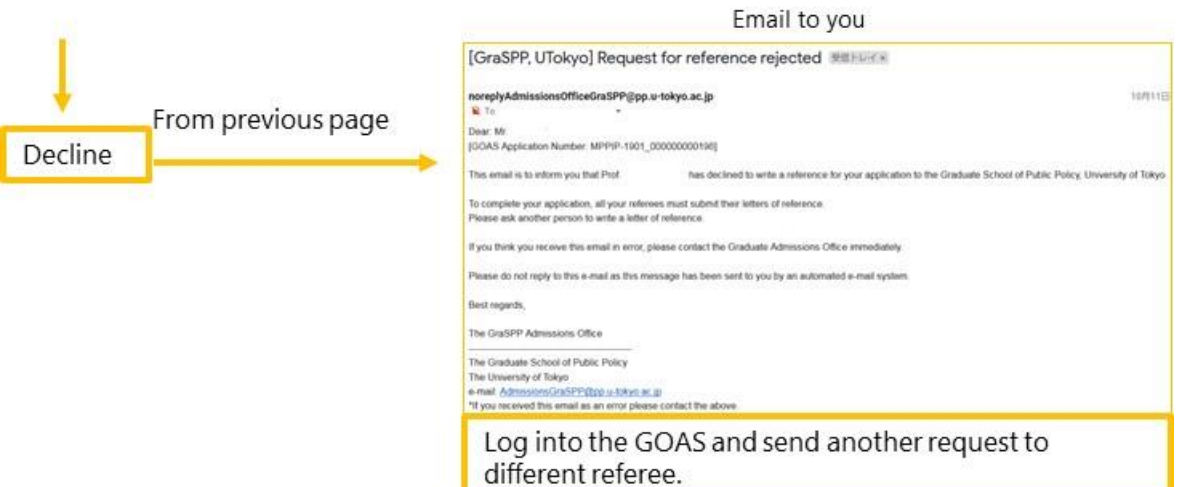

• You may change the referee only when the Referee's status is "not started."

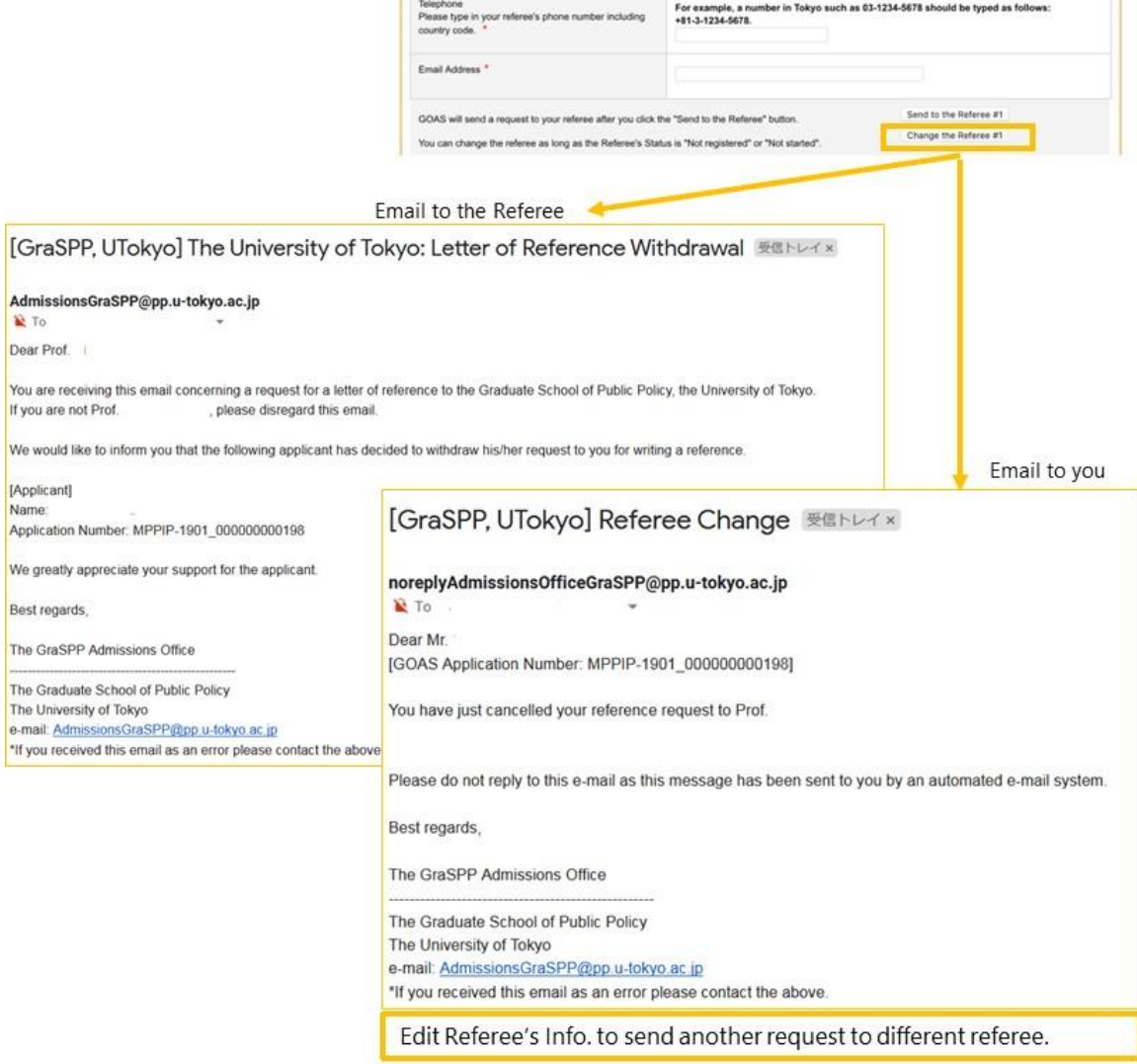

÷.

#### <span id="page-25-0"></span>**6.12 File upload**

At this page, you will upload your photo as well as other files needed for application. You can also download documents such as *Replacement for certificate*.

- Check the file type to be uploaded.
- Only upload the appropriate files. DO NOT upload any files that are not instructed.
- Once uploaded, the file name will change automatically.
- Uploaded file will have file name in red font. To check the uploaded content, please click on the file name.

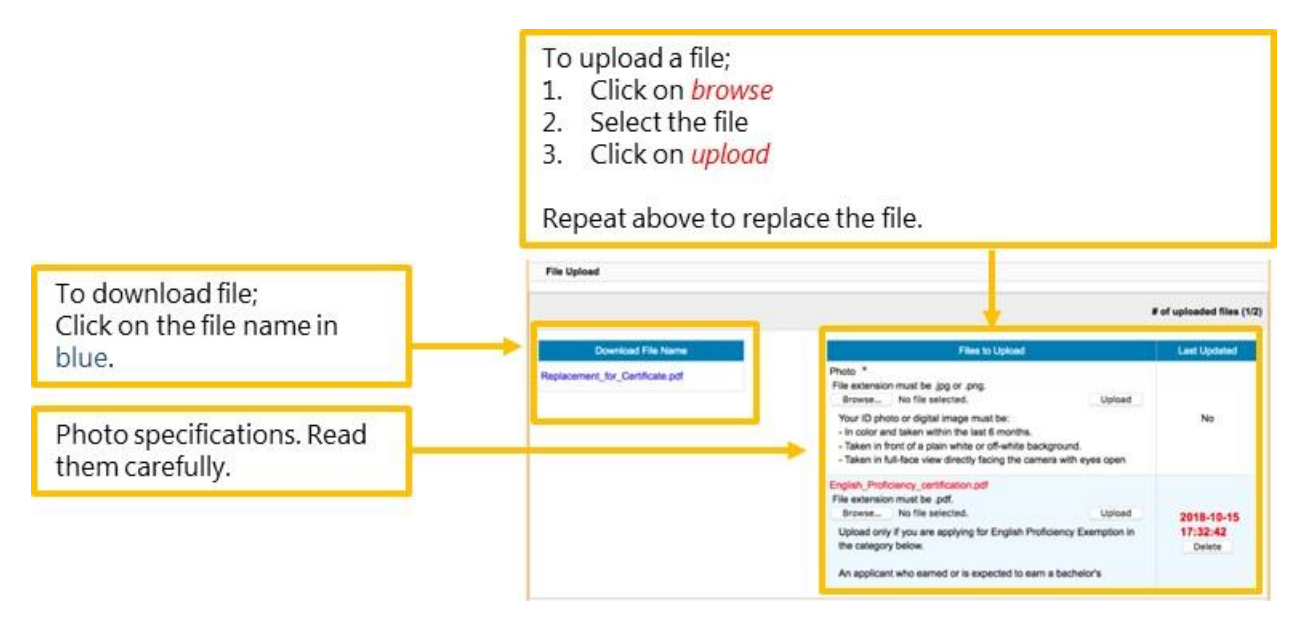

#### <span id="page-25-1"></span>**7 Application confirmation**

Here, you will check to see if you can proceed to submit the GOAS application and then confirm your application submission.

- You cannot proceed to complete the GOAS application unless both of the following are met.
	- 1. You have entered all necessary information (not only required fields) correctly
	- 2. Your two letters of references have been submitted via the GOAS
- Please note that it is your responsibility to ensure all necessary information are entered as some of the questions are only required for specific applicants, therefore the GOAS does not automatically check if the correct information is entered adequately.

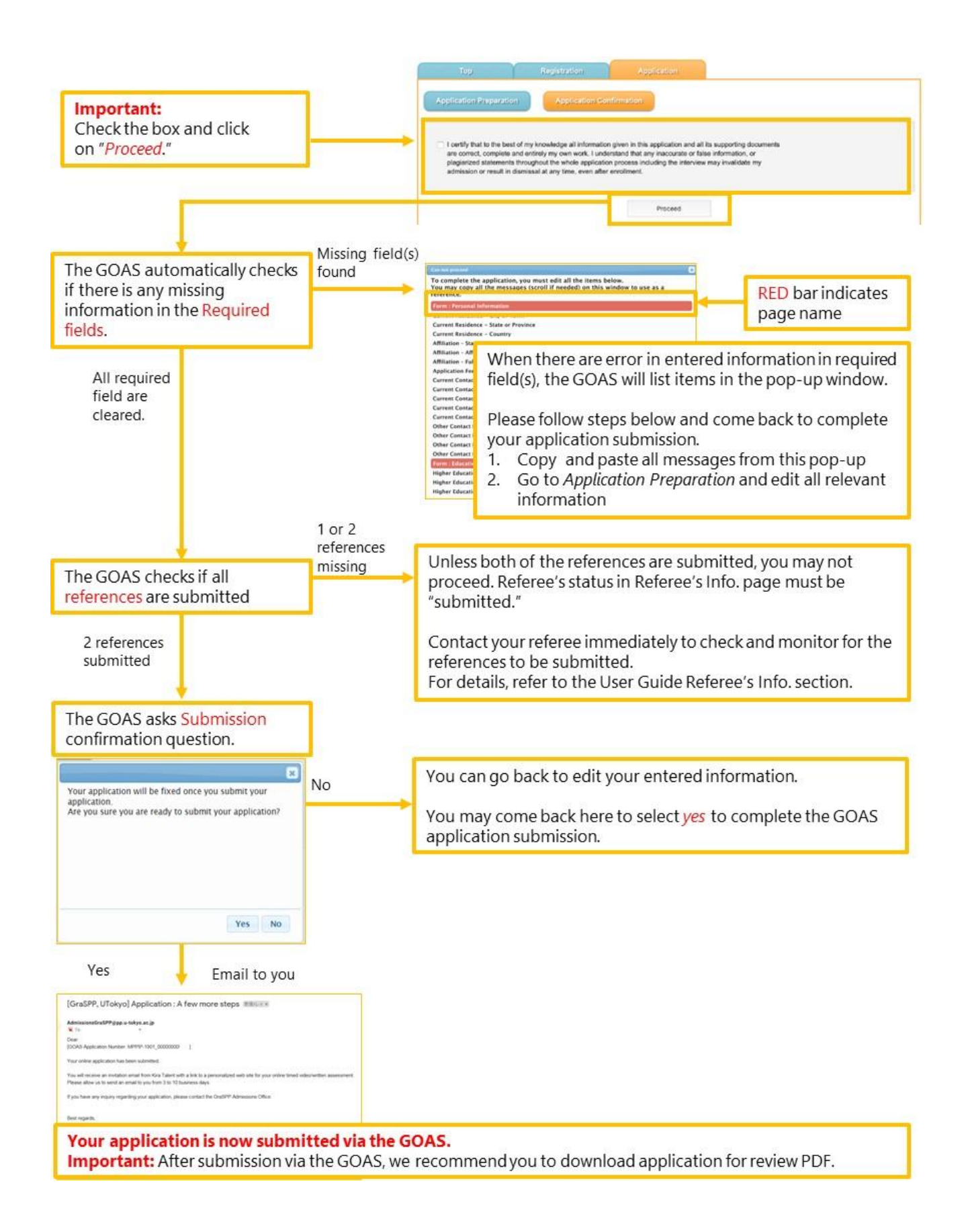

• Now you have completed Step 2 of the Application Procedures Overview.

# <span id="page-27-0"></span>**8 FAQ**

- [Q1] The screen says "Connection failed." What do I do? Please log out and login to the GOAS again. It is important to use the save button to avoid the loss of entered information.
- [Q2] I cannot get any intended result on the GOAS. What do I do when the GOAS does not seem to be working?

Please check to see if your web browser and OS use the versions specified in the system requirements. If you are using the web browser and OS that are listed in the system requirements and still have problems. Please use the "contact us" button on the right top corner of the GOAS for inquiry.

[System Requirements for using GraSPP Online Application System (GOAS)]

Windows 7, Windows 8.1, Windows 10

Firefox, Google Chrome, Internet Explorer 11 (Only when "compatibility view setting" is unabled) Mac OS 10. 13 High Sierra or higher

Safari

Tool

Adobe Reader

Important

- 1. JavaScript must be enabled
- 2. Be sure to use only one tab of the web browser when logging into GOAS. Opening GOAS in multiple tabs or windows may results in unintended effect.
- 3. Use English alphabet (A-Z, a-z) when filling information. Use of special characters as follows may corrupt entered data.

 $(\sim,*,8,0,*,*,8,%,\text{Q},/$ , $\frac{1}{100},\frac{1}{100},$ 

<span id="page-27-1"></span>4. Browsing in environment such as pre-release, beta version and using smartphone and tablet may lead to malfunctioning.

# <span id="page-28-0"></span>**Appendix 1: Sample Letter of Reference (Academic)**

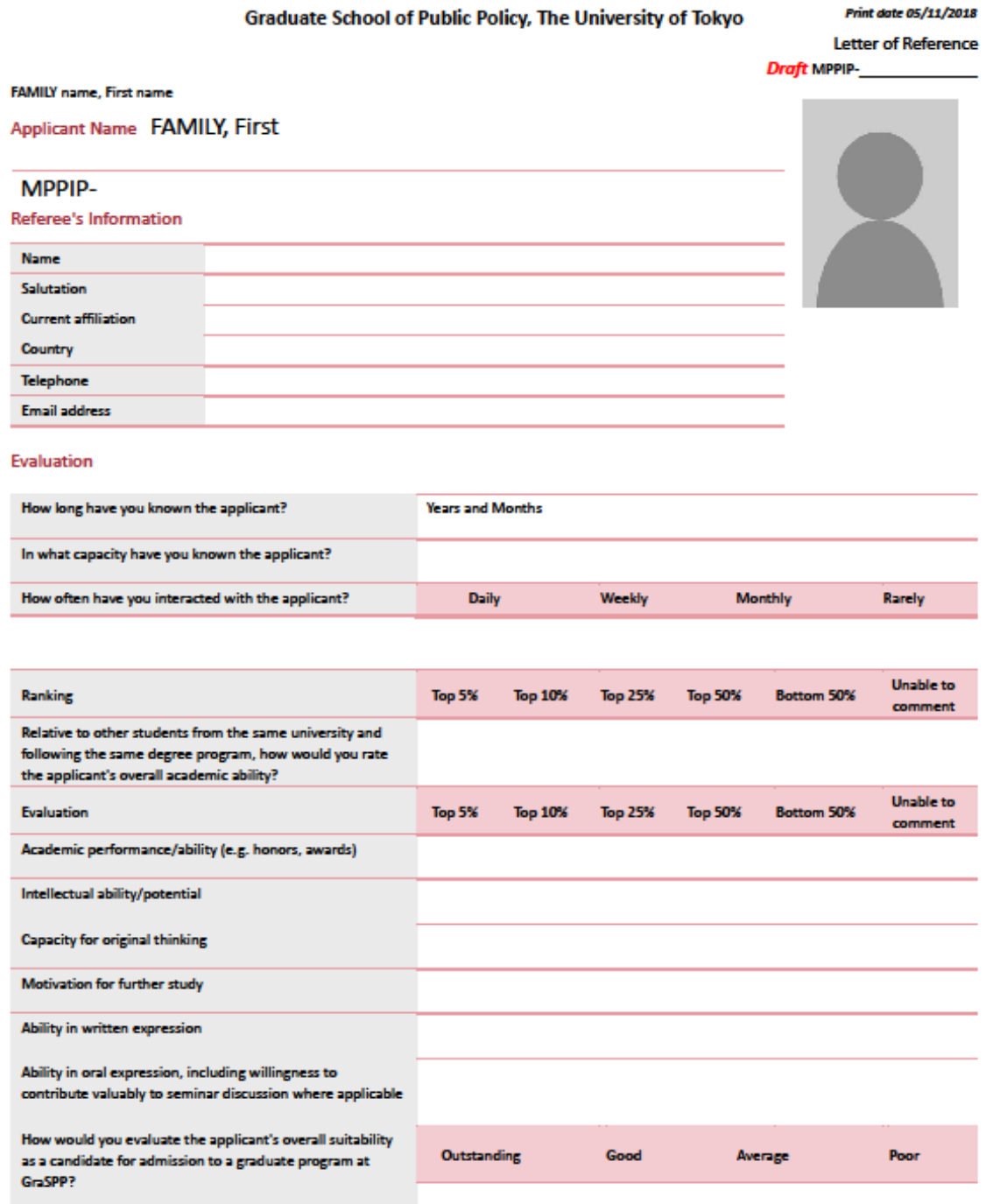

Please write the letter of reference for the applicant.

- 29 -

# <span id="page-30-0"></span>**Appendix 2: Sample Letter of Reference (Professional)**

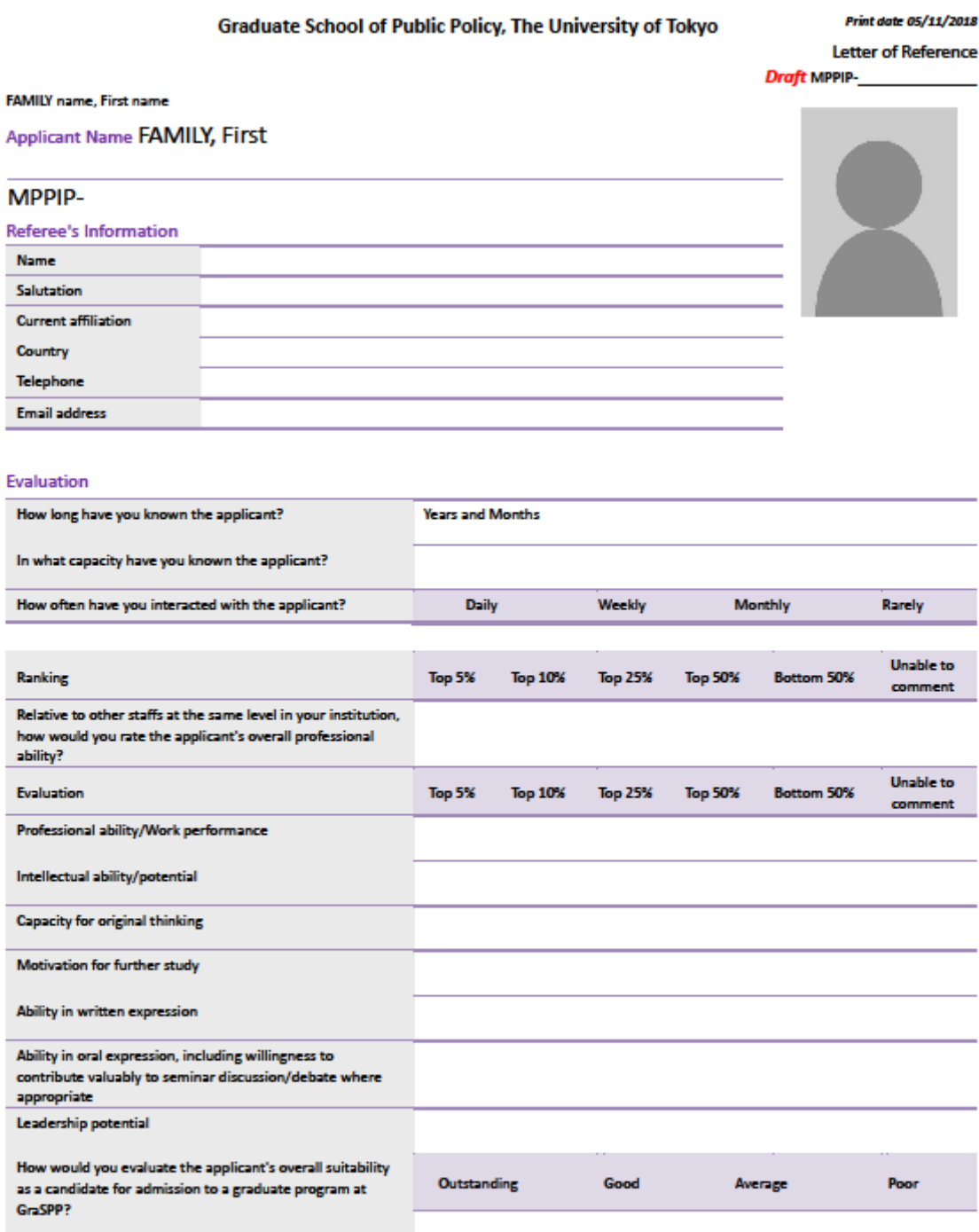

Please write the letter of reference for the applicant.

# <span id="page-32-0"></span>**Appendix 3: For applying CAMPUS Asia**

If you apply with CAMPUS Asia, there are three requirements. Be sure to follow the procedures below.

- Page: Academic Interest Start the "topic of your interest" with "(CAMPUS Asia)."
- Page: Financial Resources Select ["in process of applying"](#page-20-0) and start with "CAMPUS A."
- Page: Additional Information Answer the question about CAMPUS Asia.

End of the document.